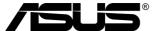

# VG289Q1A Series LCD Monitor

# **User Guide**

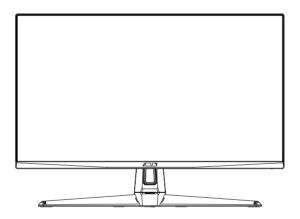

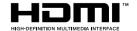

### Table of contents

| Notic | ces                      |                                          | iii        |
|-------|--------------------------|------------------------------------------|------------|
| Safet | ty informa               | ation                                    | iv         |
| Care  | & Cleani                 | ng                                       | <b>v</b> i |
| 1.1   | Welco                    | 1-1                                      |            |
| 1.2   | Packag                   | 1-1                                      |            |
| 1.3   | Assem                    | 1-2                                      |            |
| 1.4   | <b>Conne</b> 1.4.1       | Rear of the LCD monitor                  |            |
| 1.5   | <b>Monito</b> 1.5.1      | or introduction                          |            |
| 2.1   | Adjust                   | ting the monitor                         | 2-1        |
| 2.2   | Detach                   | ning the arm/stand (for VESA wall mount) | 2-2        |
| 2.3   | Outline                  | e dimension                              | 2-3        |
| 3.1   | OSD (0<br>3.1.1<br>3.1.2 |                                          | 3-1        |
| 3.2   | Specif                   | 3-8                                      |            |
| 3.3   | Troubleshooting (FAQ)3   |                                          |            |
| 3.4   | Supported Timing List3-  |                                          |            |

#### Copyright © 2019 ASUSTeK COMPUTER INC. All Rights Reserved.

No part of this manual, including the products and software described in it, may be reproduced, transmitted, transcribed, stored in a retrieval system, or translated into any language in any form or by any means, except documentation kept by the purchaser for backup purposes, without the express written permission of ASUSTEK COMPUTER INC. ("ASUS").

Product warranty or service will not be extended if: (1) the product is repaired, modified or altered, unless such repair, modification of alteration is authorized in writing by ASUS; or (2) the serial number of the product is defaced or missing.

ASUS PROVIDES THIS MANUAL "AS IS" WITHOUT WARRANTY OF ANY KIND, EITHER EXPRESS OR IMPLIED, INCLUDING BUT NOT LIMITED TO THE IMPLIED WARRANTIES OR CONDITIONS OF MERCHANTABILITY OR FITNESS FOR A PARTICULAR PURPOSE. IN NO EVENT SHALL ASUS, ITS DIRECTORS, OFFICERS, EMPLOYEES OR AGENTS BE LIABLE FOR ANY INDIRECT, SPECIAL, INCIDENTAL, OR CONSEQUENTIAL DAMAGES (INCLUDING DAMAGES FOR LOSS OF PROFITS, LOSS OF BUSINESS, LOSS OF USE OR DATA, INTERRUPTION OF BUSINESS AND THE LIKE), EVEN IF ASUS HAS BEEN ADVISED OF THE POSSIBILITY OF SUCH DAMAGES ARISING FROM ANY DEFECT OR ERROR IN THIS MANUAL OR PRODUCT.

SPECIFICATIONS AND INFORMATION CONTAINED IN THIS MANUAL ARE FURNISHED FOR INFORMATIONAL USE ONLY, AND ARE SUBJECT TO CHANGE AT ANY TIME WITHOUT NOTICE, AND SHOULD NOT BE CONSTRUED AS A COMMITMENT BY ASUS. ASUS ASSUMES NO RESPONSIBILITY OR LIABILITY FOR ANY ERRORS OR INACCURACIES THAT MAY APPEAR IN THIS MANUAL, INCLUDING THE PRODUCTS AND SOFTWARE DESCRIBED IN IT.

Products and corporate names appearing in this manual may or may not be registered trademarks or copyrights of their respective companies, and are used only for identification or explanation and to the owners' benefit, without intent to infringe.

### **Notices**

### **Federal Communications Commission Statement**

This device complies with Part 15 of the FCC Rules. Operation is subject to the following two conditions:

- · This device may not cause harmful interference, and
- This device must accept any interference received including interference that may cause undesired operation.

This equipment has been tested and found to comply with the limits for a Class B digital device, pursuant to Part 15 of the FCC Rules. These limits are designed to provide reasonable protection against harmful interference in a residential installation. This equipment generates, uses and can radiate radio frequency energy and, if not installed and used in accordance with manufacturer's instructions, may cause harmful interference to radio communications. However, there is no guarantee that interference will not occur in a particular installation. If this equipment does cause harmful interference to radio or television reception, which can be determined by turning the equipment off and on, the user is encouraged to try to correct the interference by one or more of the following measures:

- Reorient or relocate the receiving antenna.
- Increase the separation between the equipment and receiver.
- Connect the equipment to an outlet on a circuit different from that to which the receiver is connected.
- Consult the dealer or an experienced radio/TV technician for help.

### **Canadian Department of Communications Statement**

This digital apparatus does not exceed the Class B limits for radio noise emissions from digital apparatus set out in the Radio Interference Regulations of the Canadian Department of Communications.

This class B digital apparatus complies with Canadian ICES-003.

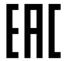

# Safety information

- Before setting up the monitor, carefully read all the documentation that came with the package.
- To prevent fire or shock hazard, never expose the monitor to rain or moisture.
- Never try to open the monitor cabinet. The dangerous high voltages inside the monitor may result in serious physical injury.
- If the power supply is broken, do not try to fix it by yourself. Contact a qualified service technician or your retailer.
- Before using the product, make sure all cables are correctly connected and the power cables are not damaged. If you detect any damage, contact your dealer immediately.
- Slots and openings on the back or top of the cabinet are provided for ventilation. Do not block these slots. Never place this product near or over a radiator or heat source unless proper ventilation is provided.
- The monitor should be operated only from the type of power source indicated on the label. If you are not sure of the type of power supply to your home, consult your dealer or local power company.
- Use the appropriate power plug which complies with your local power standard.
- Do not overload power strips and extension cords. Overloading can result in fire or electric shock.
- Avoid dust, humidity, and temperature extremes. Do not place the monitor in any area where it may become wet. Place the monitor on a stable surface.
- Unplug the unit during a lightning storm or if it will not be used for a long period of time. This will protect the monitor from damage due to power surges.
- Never push objects or spill liquid of any kind into the slots on the monitor cabinet.
- To ensure satisfactory operation, use the monitor only with UL listed computers which have appropriate configured receptacles marked between 100 ~ 240V AC.
- The socket-outlet shall be installed near the equipment and shall be easily accessible
- If you encounter technical problems with the monitor, contact a qualified service technician or your retailer.
- Provide an earthing connection before the mains plug is connected to the mains. And, when disconnecting the earthing connection, be sure to disconnect after pulling out the mains plug from the mains.

### WARNING

Usage of other than specified head- or earphones can result in hearing loss due to excessive sound pressures.

Please confirm the distribution system in building installation shall provide the circuit breaker rated 120/240V, 20A (maximum).

If provided with a 3-pin attachment plug on the power cord, plug the cord into a grounded (earthed) 3-pin outlet. Do not disable the power cord grounding pin, for example, by attaching a 2-pin adapter. The grounding pin is an important safety feature.

# **Care & Cleaning**

- Before you lift or reposition your monitor, it is better to disconnect the
  cables and power cord. Follow the correct lifting techniques when
  positioning the monitor. When lifting or carrying the monitor, grasp the
  edges of the monitor. Do not lift the display by the stand or the cord.
- Cleaning. Turn your monitor off and unplug the power cord. Clean the monitor surface with a lint-free, non-abrasive cloth. Stubborn stains may be removed with a cloth dampened with mild cleaner.
- Avoid using a cleaner containing alcohol or acetone. Use a cleaner intended for use with the LCD. Never spray cleaner directly on the screen, as it may drip inside the monitor and cause an electric shock.

### The following symptoms are normal with the monitor:

- The screen may flicker during the initial use due to the nature of the fluorescent light. Turn off the Power Switch and turn it on again to make sure that the flicker disappears.
- You may find slightly uneven brightness on the screen depending on the desktop pattern you use.
- When the same image is displayed for hours, an afterimage of the previous screen may remain after switching the image. The screen will recover slowly or you can turn off the Power Switch for hours.
- When the screen becomes black or flashes, or cannot work anymore, contact your dealer or service center to fix it. Do not repair the screen by yourself!

# Conventions used in this guide

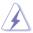

WARNING: Information to prevent injury to yourself when trying to complete a task.

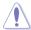

CAUTION: Information to prevent damage to the components when trying to complete a task.

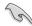

IMPORTANT: Information that you MUST follow to complete a task.

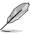

NOTE: Tips and additional information to aid in completing a task.

### Where to find more information

Refer to the following sources for additional information and for product and software updates.

### 1. ASUS websites

The ASUS websites worldwide provide updated information on ASUS hardware and software products. Refer to http://www.asus.com

### 2. Optional documentation

Your product package may include optional documentation that may have been added by your dealer. These documents are not part of the standard package.

### 1.1 Welcome!

Thank you for purchasing the ASUS® LCD monitor!

The latest widescreen LCD monitor from ASUS provides a crisper, broader, and brighter display, plus a host of features that enhance your viewing experience.

With these features, you can enjoy the convenience and delightful visual experience that the monitor brings you!

# 1.2 Package contents

Check your package for the following items:

- ✓ LCD Monitor
- ✓ Quick Start Guide
- √ Warranty Card
- ✓ 1x Power Cord
- √ 1x DisplayPort Cable (optional)
- √ 1x HDMI Cable (optional)

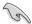

 If any of the above items is damaged or missing, contact your retailer immediately.

# 1.3 Assembling the monitor

### To assemble the monitor:

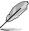

- While assembling the monitor arm/base, we recommend that you keep the monitor inside its EPS (Expanded Polystyrene) packaging.
- Align the screw hole on the arm with the bundled screw on the base.
   Then insert the base into the arm.
- 2. Fix the base to the arm by fastening the bundled screw.

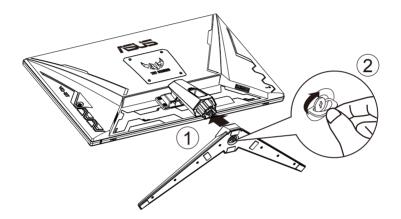

# 1.4 Connect cables

# 1.4.1 Rear of the LCD monitor

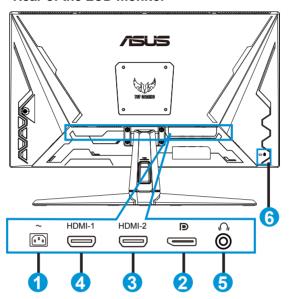

- 1. AC-IN Port
- 2. DisplayPort
- 3. HDMI-2 Port
- 4. HDMI-1 Port
- 5. Earphone out Port
- 6. Kensington Lock

# 1.5 Monitor introduction

### 1.5.1 Using the Controls button

Use the control button on the bottom of the monitor to adjust the image settings.

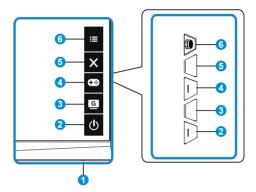

#### Power Indicator:

The color definition of the power indicator is as the below table.

| Status | Description  |  |
|--------|--------------|--|
| White  | ON           |  |
| Amber  | Standby mode |  |
| OFF    | OFF          |  |

### 2. **b** Power Button:

Press this button to turn the monitor on/off.

# 3. GameVisual:

 Press this hotkey to switch from eight video preset modes (Scenery Mode, Racing Mode, Cinema Mode, RTS/RPG Mode, FPS Mode, sRGB Mode, MOBA Mode and User Mode) with GameVisual™ Video Intelligence Technology.

### 4. GamePlus Button:

GamePlus: The GamePlus Function provides a toolkit and creates a
better gaming environment for users when playing different types of
games. Particularly, Crosshair function is specially designed for new
gamers or beginners interested in First Person Shooter (FPS) games.

To active GamePlus:

Press GamePlus Button to enter the GamePlus main menu

- Activate Crosshair, Timer or FPS Counter or Display Alignment function.
- Move the ♣ () button up/down to select and press ♣ () to confirm the function needed. Press ★ to go off, and exit.

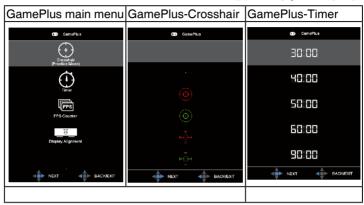

- 5. X Close Button:
  - · Exit the OSD menu.
- 6. **♦** (5-way) Button:
  - Turns on the OSD menu. Enacts the selected OSD menu item.
  - Increases/Decreases values or moves your selection up/down/left/right

# 2.1 Adjusting the monitor

- For optimal viewing, we recommend that you look at the full face of the monitor, then adjust the monitor to the angle that is most comfortable for you.
- Hold the stand to prevent the monitor from falling when you change its angle.
- You can adjust the monitor's angle from +20° to -5° and it allows 62° swivel adjustment from either left or right. You can also adjust the monitor's height within 15cm.

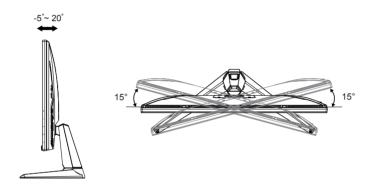

# 2.2 Detaching the arm/stand (for VESA wall mount)

The detachable stand of this monitor is specially designed for VESA wall mount.

### To detach the arm/stand

- 1. Disconnect power and signal cables. Carefully put the monitor facedown on its EPS packaging.
- 2. Remove the screws covers.
- Remove the four (4) screws securing the arm to the rear of the monitor.
- 4. Detach the stand (arm and base) from the monitor.

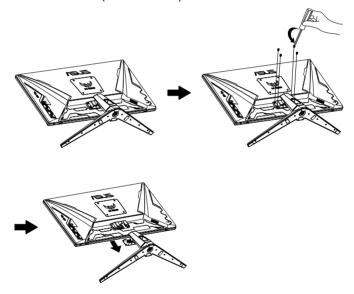

2-2 Chapter 2: Setup

# 2.3 Outline dimension

Unit: mm [inch]

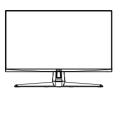

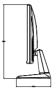

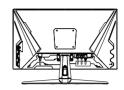

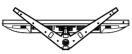

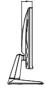

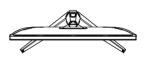

# 3.1 OSD (On-Screen Display) menu

### 3.1.1 How to reconfigure

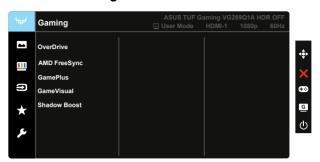

- 1. Press Central of 5-way to activate the OSD menu.
- Press the ▼ and ▲ buttons to toggle between options in the Menu. As you move from one icon to another, the option name is highlighted.
- 3. To select the highlighted item on the menu press the Center key.
- 4. Press the ▼ and ▲ buttons to select the desired parameter.
- 6. Press the **◄/▶** to move left / right menu.

### 3.1.2 OSD Function Introduction

### 1. Gaming

This function contains five sub-functions that you can select for your preference

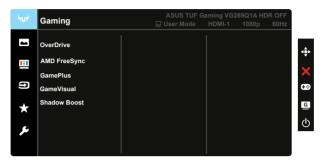

- OverDrive: The adjusting range is from 0 to 100.
- AMD FreeSync: It can allow a FreeSync supported graphics source to dynamically adjust display refresh rate based on typical content frame rates for power efficient, virtually stutter free and low-latency display update.
- GamePlus: Activate Crosshair, Timer or FPS Counter or Display Alignment function.
- GameVisual: This function contains seven sub-functions that you can select for your preference.
- Shadow Boost:Dark color enhancement adjust monitor gamma curve to enrich the dark tones in an image making dark scenes and objects much easier be found.

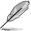

- In the Racing Mode, the Saturation, and ASCR functions are not userconfigurable.
- In the sRGB Mode, the Saturation, Skin Tone, Color Temp., Brightness, Contrast and ASCR functions are not user-configurable.
- In the MOBA Mode, the Saturation and ASCR functions are not userconfigurable

### 2. Image

You can adjust **Brightness**, **Contrast**, **HDR**, **VividPixel**, **Aspect Control** and **Blue Light Filter** from this main function.

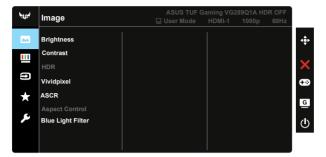

- Brightness: The adjusting range is from 0 to 100.
- Contrast: The adjusting range is from 0 to 100.
- **HDR:** High Dynamic Range. Contains three HDR modes (ASUS Cinema HDR and ASUS Gaming HDR, Console Mode).
- VividPixel: ASUS Exclusive Technology that brings lifelike visuals for crystal-clear and detail-oriented enjoyment. The adjusting range is from 0 to 100.
- ASCR: Select ON or OFF to enable or disable dynamic contrast ratio function.
- Aspect Control: Adjusts the aspect ratio to "Full" and 4:3, 16:9 (24"W) and 16:9 (27"W).
- Blue Light Filter: Adjust the energy level of blue light emitted from LED backlight.

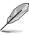

- When Blue Light Filter is activated, the default settings of Standard Mode will be automatically imported.
- Between Level 1 to Level 3, the Brightness function is user-configurable.
- Level 4 is optimized setting. It is compliance with TUV Low Blue Light Certification. The Brightness function is not user-configurable.

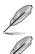

4:3 is only available when input source is in 4:3 format.

#### Please refer to the following to alleviate eye strains:

- Users should take some time away from the display if working for long hours.
  It is advised to take short breaks (at least 5 mins) after around 1 hour of
  continuous working at the computer. Taking short and frequent breaks is more
  effective than a single longer break.
- To minimize eye strain and dryness in your eyes, users should rest the eye
  periodically by focusing on objects that are far away.
- Eye exercises can help to reduces eye strain. Repeat these exercises often. If
  eye strain continues please consult a physician. Eye exercises: (1) Repeating
  look up and down (2) Slowly roll your eyes (3) Move your eyes diagonal.
- High energy blue light may lead to eye strain and AMD (Age-Related Macular Degeneration). Blue light Filter to reduce 70% (max.) harmful blue light to avoiding CVS (Computer Vision Syndrome).

#### 3. Color

Select the image color you like from this function.

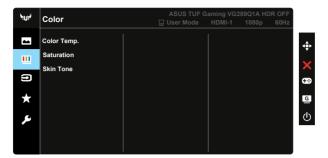

- Color Temp.: Contains three preset color modes (Cool, Normal, Warm) and User Mode.
- Saturation: The adjusting range is from 0 to 100.
- Skin Tone: Contains three color modes including Reddish, Natural, and Yellowish

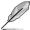

 In the User Mode, colors of R (Red), G (Green), and B (Blue) are userconfigurable; the adjusting range is from 0 ~ 100.

### 4. Input Select

Select the input source from **HDMI-1**, **HDMI-2** or **DisplayPort** input signal.

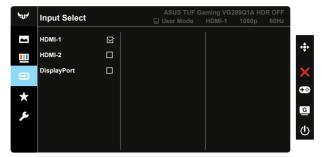

### 5. MyFavorite

You can adjust Shortcut and Customized Setting from this main function.

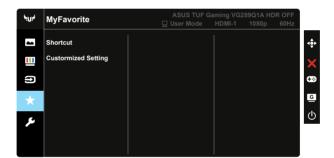

- Shortcut: User can select from "GamePlus", "GameVisual", "Brightness", "Contrast", "HDR", "Blue Light Filter", "Color Temp.", "Volume" and set as shortcut key.
- Customized Setting: You can do your setting according to your favorite.

### 6. System Setup

Adjusts the system configuration.

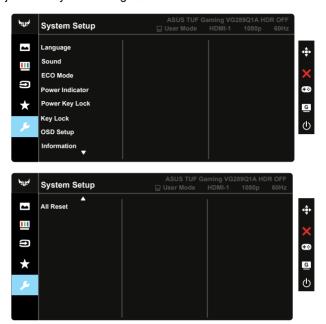

- Language: Select OSD language. The selections are: English, French, German, Spanish, Italian, Dutch, Russian, Poland, Czech, Croatia, Hungary, Romania, Portugal, Turkey, Simplified Chinese, Traditional Chinese, Japanese, Korean, Persian, Thai and Indonesian.
- **Sound**: Adjusts the output volume level or mute the audio.
- ECO Mode: Activate the ecology mode for power saving.
- Power Indicator: Turn the power LED indicator on/off.
- Power Key Lock: To disable / enable power key.
- **Key Lock**: Disable all key functions. Pressing the down button for more than five seconds to disable key lock function.
- OSD Setup: Adjusts the OSD Timeout, DDC/CI, and Transparency of the OSD screen.
- Information: Displays the monitor information.
- All Reset: Selects "Yes" to revert all settings to the factory default mode

# 3.2 Specifications

| Model                           | VG289Q1A              |  |  |  |  |
|---------------------------------|-----------------------|--|--|--|--|
| Panel Size                      | 28"W                  |  |  |  |  |
| Max. Resolution                 | 3840x2160@60Hz        |  |  |  |  |
| Brightness (Typ.)               | 350cd/m <sup>2</sup>  |  |  |  |  |
| Intrinsic Contrast Ratio (Typ.) | 1000:1                |  |  |  |  |
| Viewing Angle (CR=10)           | 178°(V) /178°(H)      |  |  |  |  |
| Display Colors                  | 1.073G(8-Bit+fFRC)    |  |  |  |  |
| Color Saturation                | DCI-P3 90% (min)      |  |  |  |  |
| Response Time                   | 5ms                   |  |  |  |  |
| Satellite Speaker               | 2W x 2 stereo         |  |  |  |  |
| Earphone Output                 | Yes                   |  |  |  |  |
| Sound from HDMI                 | Yes                   |  |  |  |  |
| HDMI input                      | Yes                   |  |  |  |  |
| DisplayPort input               | Yes                   |  |  |  |  |
| Power ON Consumption(Max.)      | < 65 W*               |  |  |  |  |
| Chassis Colors                  | Black                 |  |  |  |  |
| Power saving mode               | < 0.5W                |  |  |  |  |
| Power off mode                  | < 0.5W                |  |  |  |  |
| Tilt                            | -5° ~ +20°            |  |  |  |  |
| Phys. Dimension (WxHxD)         | 639.5x460.2x213.8 mm  |  |  |  |  |
| Box Dimension (WxHxD)           | 706 x 530 x 180 mm    |  |  |  |  |
| Net Weight (Esti.)              | 5.7 kg                |  |  |  |  |
| Gross Weight (Esti.)            | 7.8 kg                |  |  |  |  |
| Voltage Rating                  | AC 100~240V(Built-in) |  |  |  |  |

# 3.3 Troubleshooting (FAQ)

| Problem                                                        | Possible Solution                                                                                                    |
|----------------------------------------------------------------|----------------------------------------------------------------------------------------------------|
| Power LED is not ON                                            | <ul> <li>Press the O button to check if the monitor is in the ON mode.</li> <li>Check if the power cord is properly connected to the monitor and the power outlet.</li> <li>Check Power Indicator function in main menu OSD. Select "ON" to turn on power LED.</li> </ul>                                                                                   |
| The power LED lights amber and there is no screen image        | <ul> <li>Check if the monitor and the computer are in the ON mode.</li> <li>Make sure the signal cable is properly connected the monitor and the computer.</li> <li>Inspect the signal cable and make sure none of the pins are bent.</li> <li>Connect the computer with another available monitor to check if the computer is properly working.</li> </ul> |
| Screen image is too light or dark                              | Adjust the Contrast and Brightness settings via OSD.                                                                                                    |
| Screen image bounces or a wave pattern is present in the image | <ul> <li>Make sure the signal cable is properly connected to<br/>the monitor and the computer.</li> <li>Move electrical devices that may cause electrical<br/>interference.</li> </ul>                                                                                                    |
| Screen image has color defects<br>(white does not look white)  | <ul> <li>Inspect the signal cable and make sure that none of the pins are bent.</li> <li>Perform Reset via OSD.</li> <li>Adjust the R/G/B color settings or select the Color Temperature via OSD.</li> </ul>                                                                                                    |
| No sound or sound is low                                       | <ul> <li>Adjust the volume settings of both your monitor and computer.</li> <li>Make sure the computer sound card driver is properly installed and activated.</li> </ul>                                                                                                    |

# 3.4 Supported Timing List

# DΡ

|    | Support Timing table          |    | Support Timing table              |
|----|-------------------------------|----|-----------------------------------|
| 1  | 640x480/60                    | 18 | 1920 x 1080 l 50Hz 16:9           |
| 2  | 800x600/56                    | 19 | 1920 x 1080 P 50Hz 16:9           |
| 3  | 800x600/60                    | 20 | 1920 x 1080 P 59.94/60Hz 16:9     |
| 4  | 1024x768/60                   | 21 | 720(1440) x 480 l 59.94/60Hz 16:9 |
| 5  | 1280x960@60Hz                 | 22 | 720(1440) x 480 l 59.94/60Hz 4:3  |
| 6  | 1280x1024@60Hz                | 23 | 720 x 480 P 59.94/60Hz 4:3        |
| 7  | 1280x720@60Hz                 | 24 | 3840 x 2160 P @ 50Hz              |
| 8  | 1280x800@60Hz                 | 25 | 3840 x 2160 P @ 59.94/60Hz        |
| 9  | 1440x900@60Hz                 | 26 | 1440 x 480 P 59.94/60Hz 16:9      |
| 10 | 1680x1050@60Hz                | 27 | 1440 x 576 P 50Hz 16:9            |
| 11 | 1920x1080@60Hz                | 28 | 720(1440) x 576 l 50Hz 16:9       |
| 12 | 640 x 480 P 59.94/60Hz 4:3    | 29 | 1440 x 480 P 59.94/60Hz 4:3       |
| 13 | 720 x 480 P 59.94/60Hz 16:9   | 30 | 1440 x 576 P 50Hz 4:3             |
| 14 | 1280 x 720 P 59.94/60Hz 16:9  | 31 | 720(1440) x 576 l 50Hz 4:3        |
| 15 | 720 x 576 P 50Hz 16:9         | 32 | 1920 x 1080 @ 60Hz                |
| 16 | 1280 x 720 P 50Hz 16:9        | 33 | 3840x2160 @ 60Hz                  |
| 17 | 1920 x 1080 l 59.94/60Hz 16:9 | 34 | 2560x1440 @ 60Hz                  |

# HDMI

|    | Support Timing table          |    | Support Timing table              |
|----|-------------------------------|----|-----------------------------------|
| 1  | 640x480/60                    | 19 | 1920 x 1080 P 50Hz 16:9           |
| 2  | 800x600/56                    | 20 | 1920 x 1080 P 59.94/60Hz 16:9     |
| 3  | 800x600/60                    | 21 | 720(1440) x 480 l 59.94/60Hz 16:9 |
| 4  | 1024x768/60                   | 22 | 720(1440) x 480 l 59.94/60Hz 4:3  |
| 5  | 1280x960@60Hz                 | 23 | 720 x 480 P 59.94/60Hz 4:3        |
| 6  | 1280x1024@60Hz                | 24 | 3840 x 2160 P @ 50Hz              |
| 7  | 1280x720@60Hz                 | 25 | 3840 x 2160 P @ 59.94/60Hz        |
| 8  | 1280x800@60Hz                 | 26 | 1440 x 480 P 59.94/60Hz 16:9      |
| 9  | 1440x900@60Hz                 | 27 | 1440 x 576 P 50Hz 16:9            |
| 10 | 1680x1050@60Hz                | 28 | 720(1440) x 576 l 50Hz 16:9       |
| 11 | 1920x1080@60Hz                | 29 | 1440 x 480 P 59.94/60Hz 4:3       |
| 12 | 640 x 480 P 59.94/60Hz 4:3    | 30 | 1440 x 576 P 50Hz 4:3             |
| 13 | 720 x 480 P 59.94/60Hz 16:9   | 31 | 720(1440) x 576 l 50Hz 4:3        |
| 14 | 1280 x 720 P 59.94/60Hz 16:9  | 32 | 3840x2160 @ 60Hz                  |
| 15 | 720 x 576 P 50Hz 16:9         | 33 | 2560x1440 @ 60Hz                  |
| 16 | 1280 x 720 P 50Hz 16:9        | 34 | 3840x2160 @ 60Hz                  |
| 17 | 1920 x 1080 l 59.94/60Hz 16:9 | 35 | 1920 x 1080 l 50Hz 16:9           |

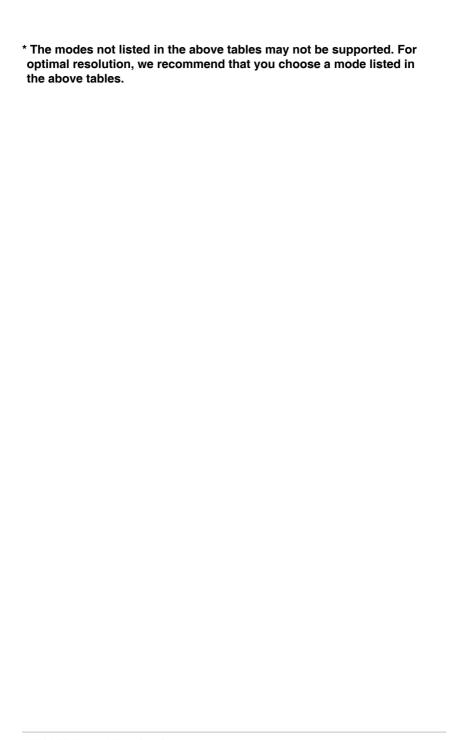